#### cyclomedia

# **Street Smart Quick Start Guide**

March 2021

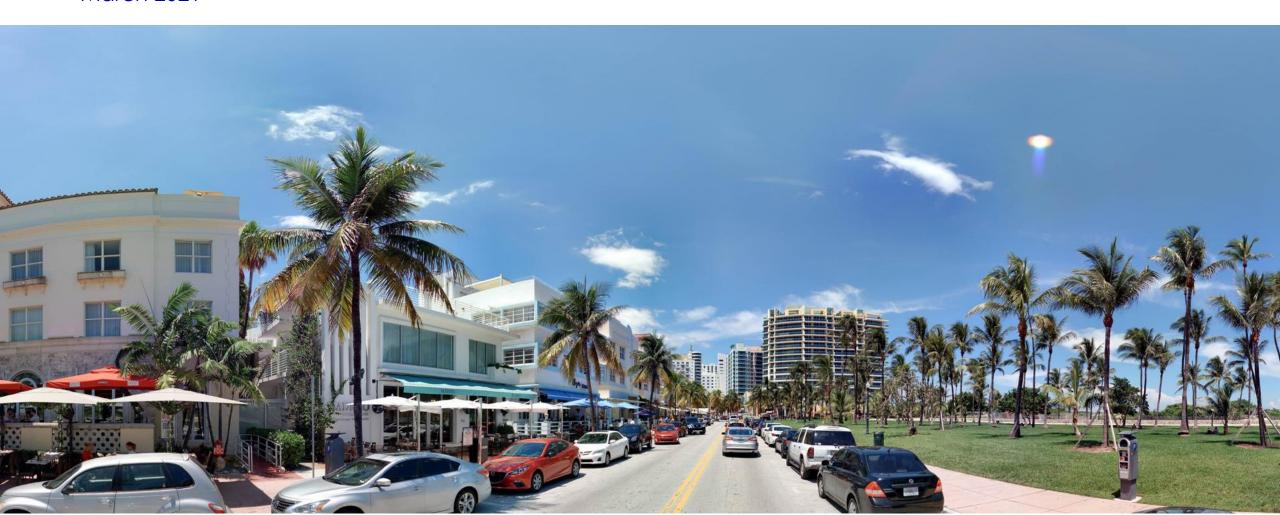

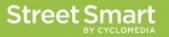

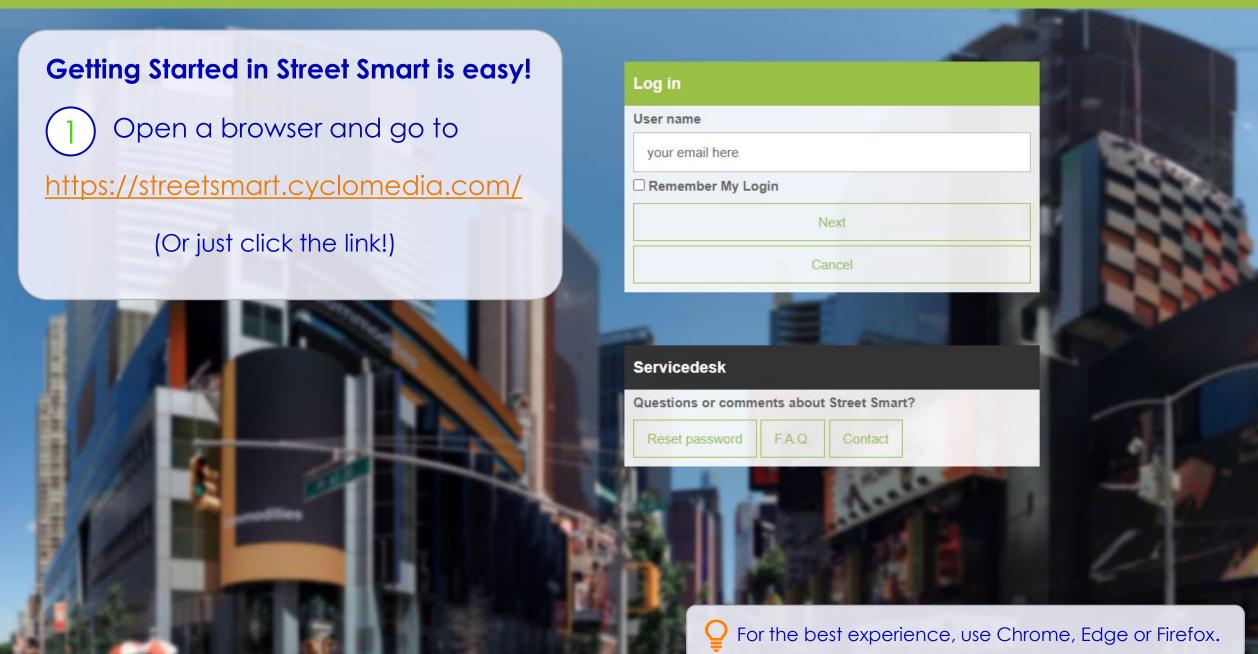

#### Log In

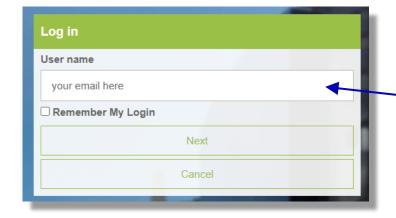

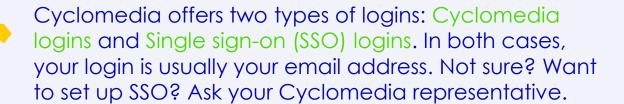

- Enter your email address or SSO login in the User name field.
- (3) Click the Next button.

Cyclomedia logins: Don't want to enter your information every time? Be sure to check the Remember My Login box!

- (4) Enter your password.
  - Cyclomedia login users, see page 14 for help creating a new password. SSO login users, you probably have a login you know well, if not, check with your IT department.
- (5) Click the Log in or Sign in button.

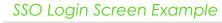

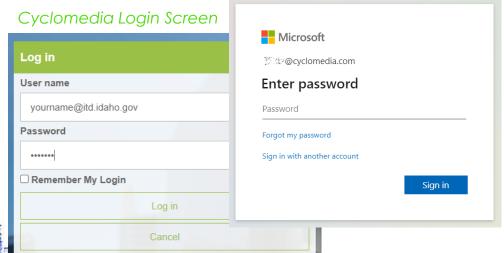

#### Street Smart Dashboard

You are almost there! Street Smart will initially open with the Dashboard screen displayed. On your first use, please go to the **Settings** tab to check a few things.

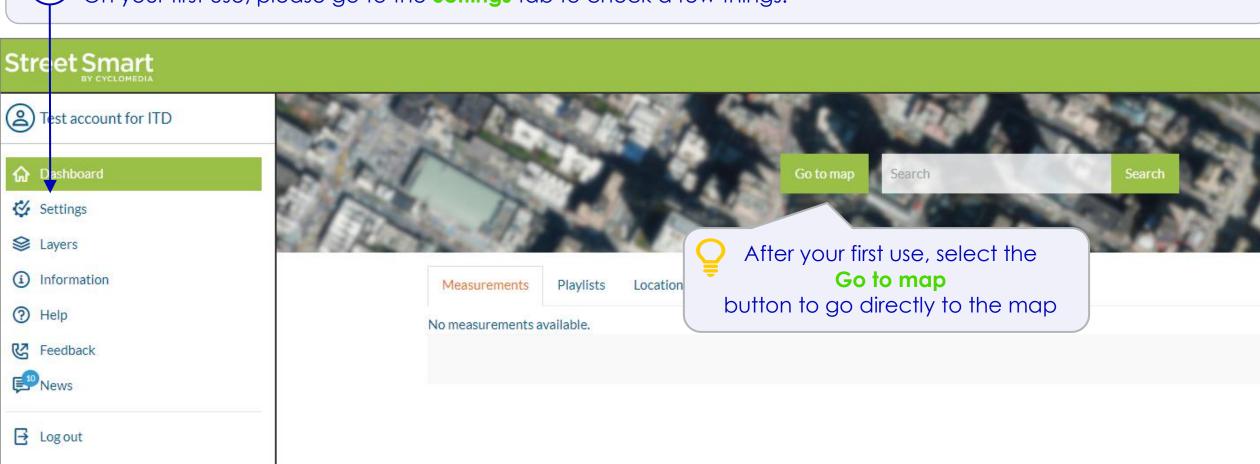

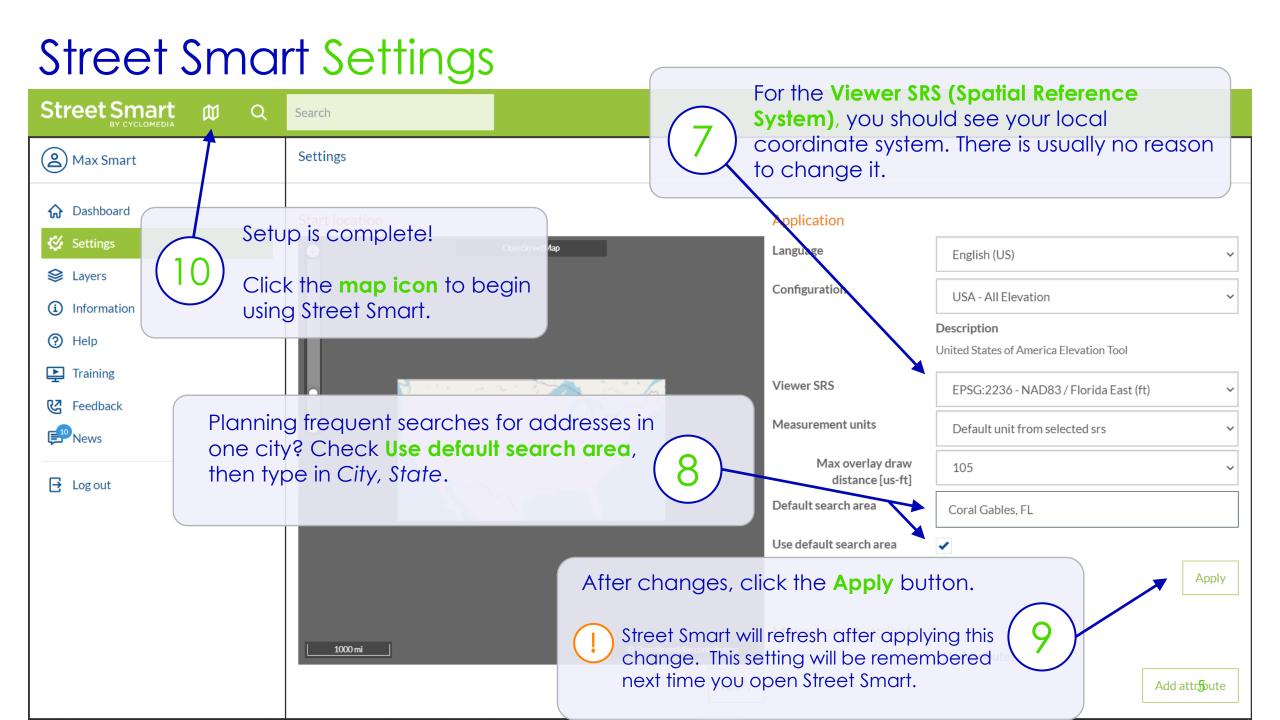

### Street Smart Default Map

The map will default to a view of the entire US with coverage areas in green. You can navigate the map to your area of interest the same way you would any web map interface. To change the default map location, follow these steps.

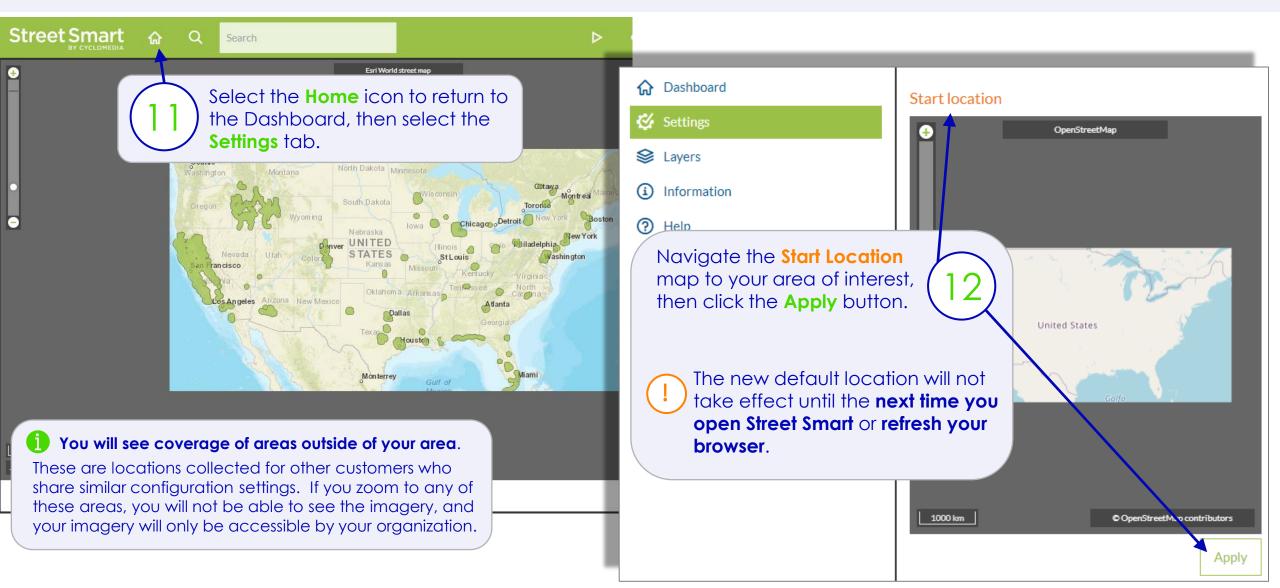

#### Street Smart Map

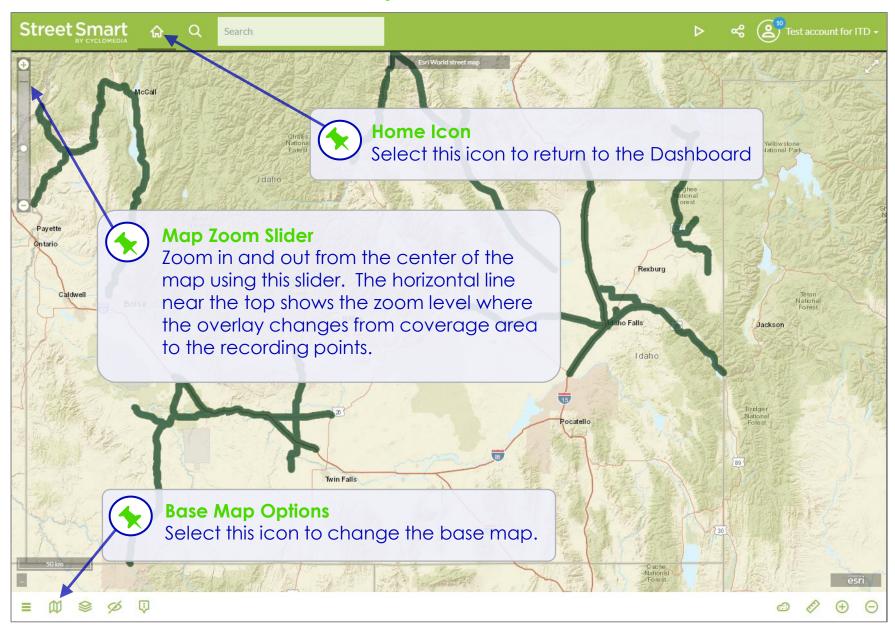

#### Coverage Area

- Navigate the map using your mouse scroll wheel, the map zoom slider or hold the shift key and left mouse button to draw a box.
- Green areas show locations where imagery is available.
- Zoom in to change display from coverage area to 360° recording points (see next slide).

### Street Smart Recording Points

When zoomed to street level, coverage area changes to recording points. Each circle represtents a 360° panoramic image. Images are taken every 5 meters.

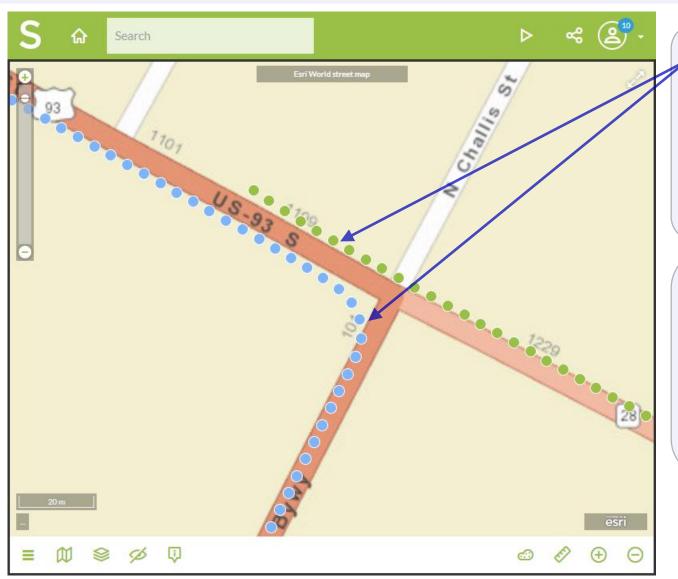

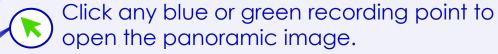

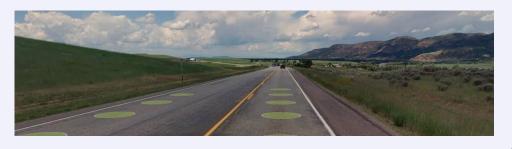

Image + LiDAR

Green circles indicate that 3D Images and measuring tools are available.

lmage Only

Blue circles indicate that standard images and measuring are available.\*

\*Occasionally with new 3D projects blue indicates the 3D surface has not been published yet. Check back soon!

## Street Smart Imagery

Each image provides a 360° by 180° view! Click and drag your mouse to change direction or use your mouse wheel to zoom in and out within the image. For a quick zoom, click and hold the left mouse button.

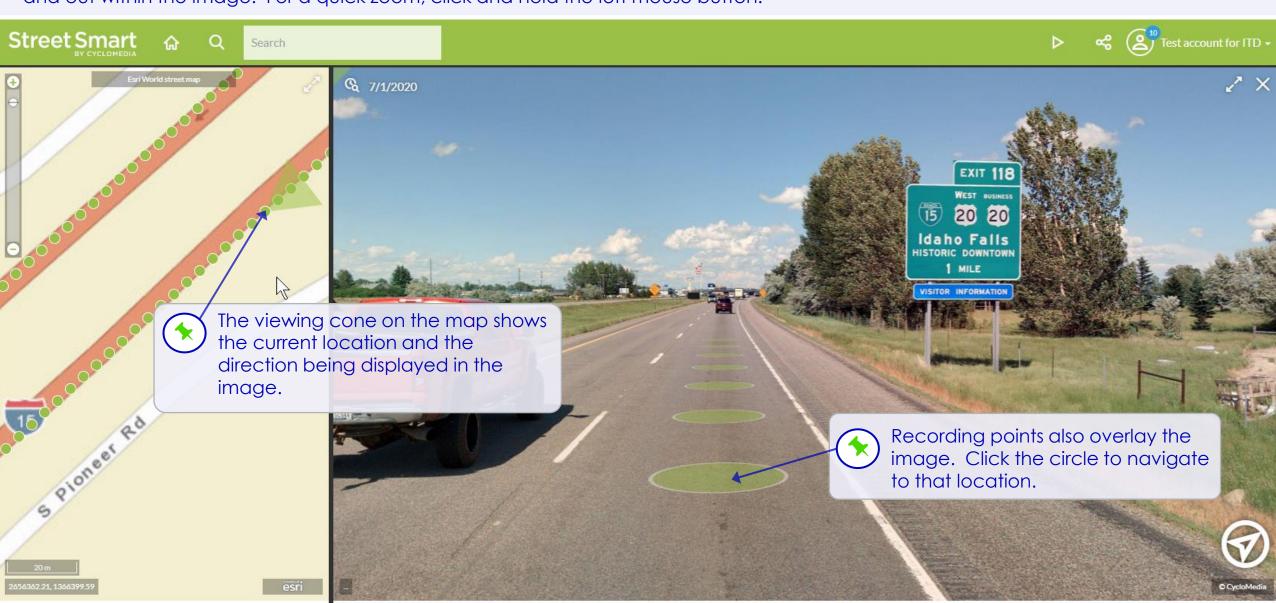

## 3D Images and Measuring

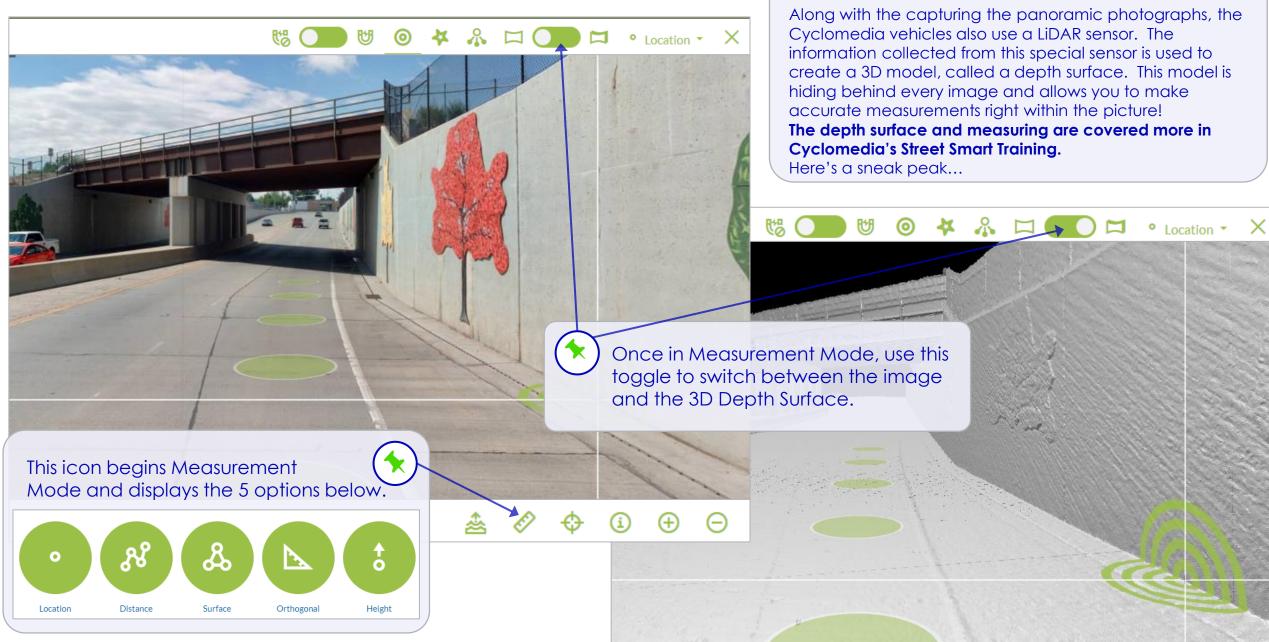

**3D Depth Surface** 

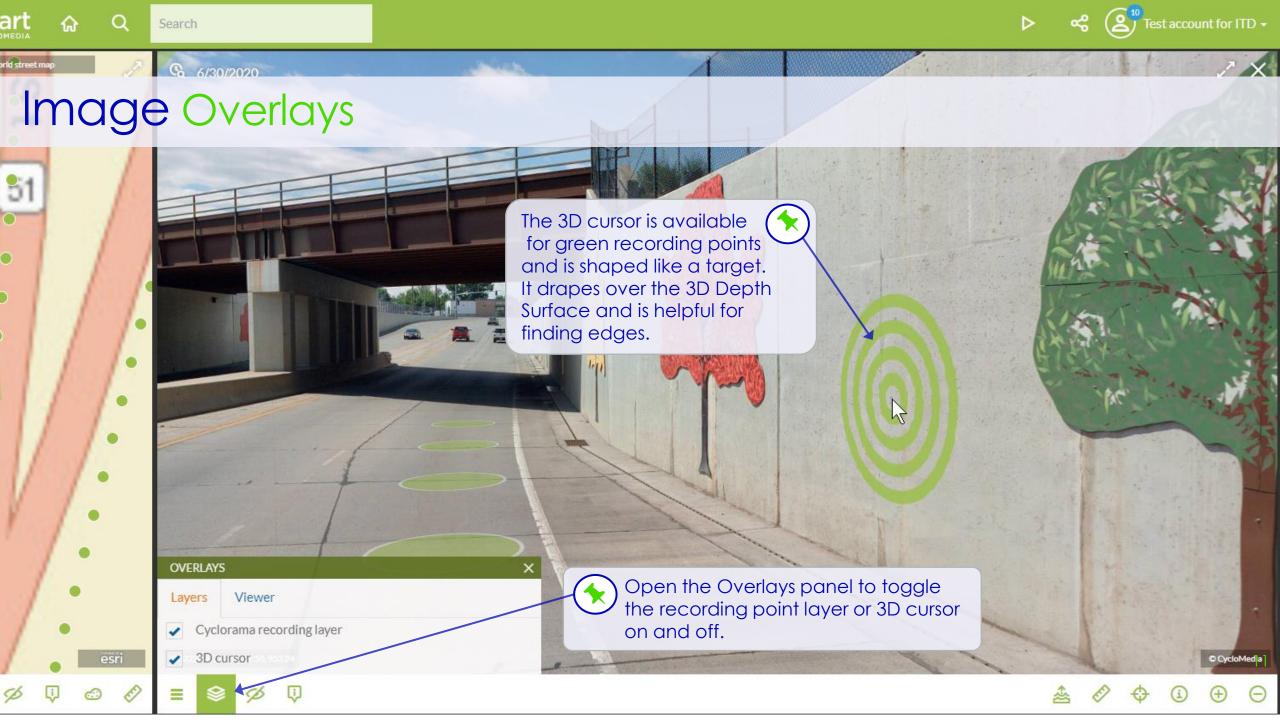

## Image Information

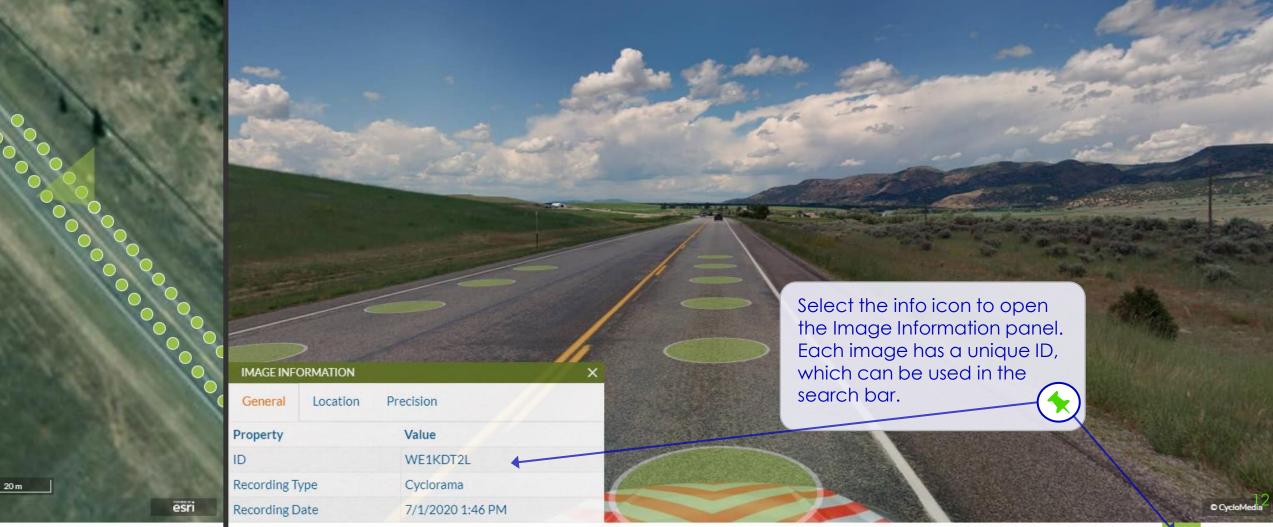

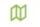

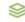

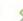

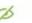

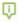

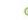

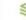

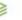

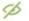

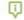

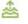

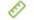

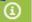

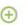

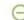

#### Search Options

Street Smart

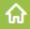

Q

Search

- Address
  - 410 W Broadway St, Idaho Falls, ID
- Street or Intersection
  - Air Base Rd, Mountain Home, ID
  - Air Base Rd & Grandview Rd, Mountain Home, ID
- Coordinates
  - 2357689.59, 1331993.57
- Image ID
  - WE1KCQ9W

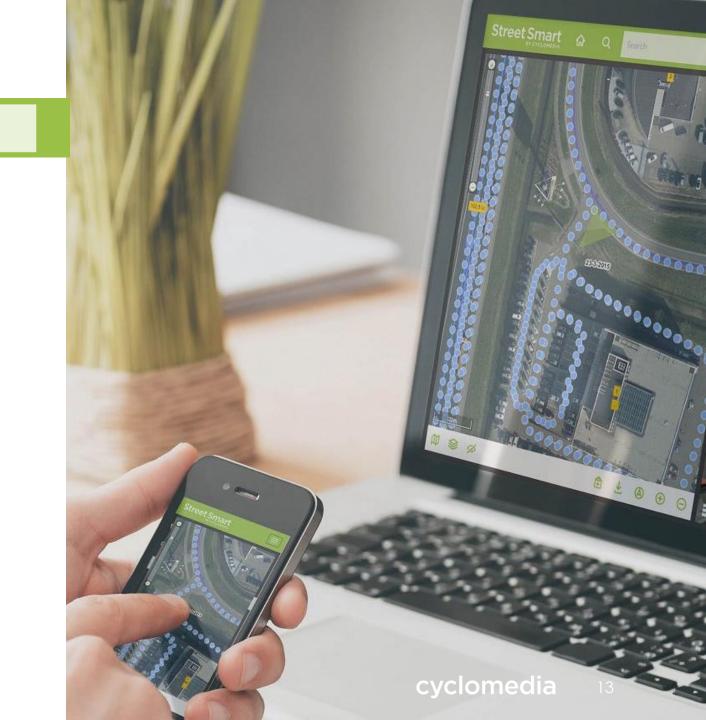

#### Password Reset

For Cyclomedia Logins Only\*

We all forget our passwords sometimes. If it happens to you, it only takes a minute to have a new password sent right to your email. Want to change it to something you can remember? We've got you covered there too!

To change or reset your password, click the Reset password button on Log in screen

Or, go to:

https://password.cyclomedia.com/

If you've forgotten your password, enter your user name and select the Send me a new password button to have a new password generated and sent via email.

To set a password of your choice, enter your user name and select I know my password and want to create a new one.

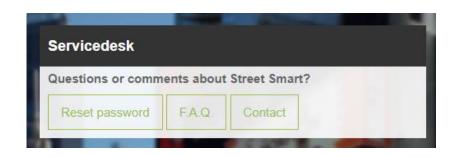

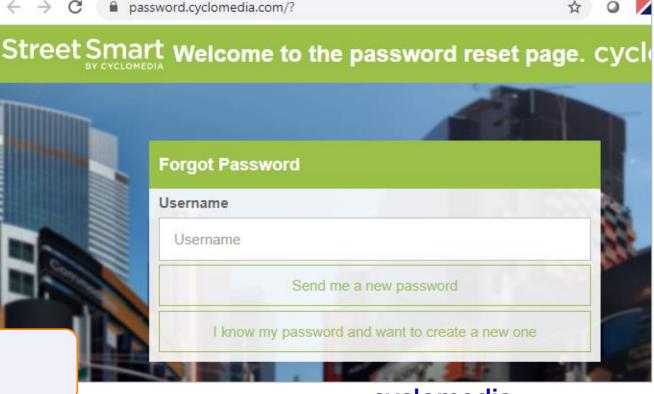

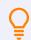

 $\bigvee$  \*SSO login users, please contact your IT department.

# Next step = Street Smart Training - There's More!

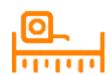

Perform measurements in images

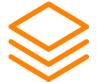

Overlay features on **map** and **imagery** 

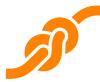

Integrations with ArcGIS and other systems

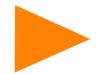

Use playlists to **view** and **share** locations

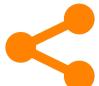

Create reports, download images and share links

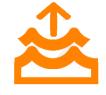

Simulate **Drainage & Flooding** 

cyclomedia

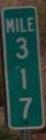

#### Want more?

- Contact your Cyclomedia representative to set up a training session for your organization.
- Visit our self-service Street Smart training site at <a href="https://training.cyclomedia.com">https://training.cyclomedia.com</a>
- Request our PDF course materials on Street Smart and Street Smart for ArcGIS from our <u>service desk</u>.

You can access Cyclomedia's support page at <a href="https://www.cyclomedia.com/us/support/support-users">https://www.cyclomedia.com/us/support-users</a> for links to self-service training and our help portal.

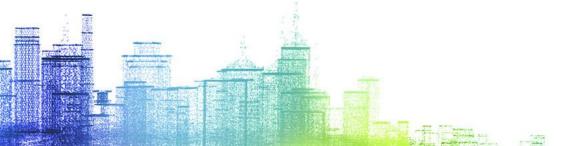